ONBOARDING GUIDE & CHECKLIST

# **GETTING STARTED?! ONBOARDING.**

### **SIMPLE. FAST. COMPREHENSIVE.**

**CONRAD** PROCUREMENT. SIMPLE. FAST. COMPREHENSIVE.

## **ONBOARDING GUIDE**

First things first. A mutually beneficial working relationship is something thatis really important to us. Setting up shop on our marketplace is a pretty straightforward process. These guidelines give you a brief overview of what you need to do, and of the information you need to provide, to start selling on our marketplace.

#### **1. SIGN UP TO OUR MARKETPLACE**

The Conrad Sourcing Platform serves as your sales channel for **all technical business supplies**. To become a successful Conrad Marketplace seller, you first need to align your product range with the range of technical products available on our marketplace.

#### **Technical business supplies include**

- ∙ Education & Development Kits
- ∙ Active Components
- ∙ Testing Equipment & Power Supply
- ∙ Automotive, Leisure & Household
- ∙ Connectors & Cables
- ∙ Multimedia
- ∙ Computing & Office
- ∙ Passive Components
- ∙ Building Services & Smart Living
- ∙ Electromechanics
- ∙ Automation & Pneumatics
- ∙ Other

Show your willingness to become a member of the Conrad seller community by completing the registration form. When you do this, you will be asked to provide the basic details of your business, and the contact information of someone at your company who we can get in touch with. To become one of your sellers, you must be VAT-registered in Germany. You also need to operate a Germany-based warehouse.

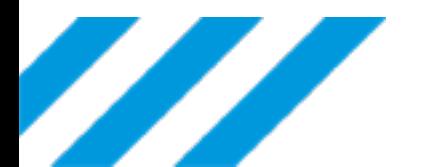

#### **2. CREATE A PROFILE**

We send you an email with a link that allows you to create a Conrad Marketplace seller account (shop account). Complete all fields marked by an asterisk (\*). You will also need to provide the location of your warehouses (see "Warehouses" tab). If you only operate one warehouse, leave the other fields (warehouse 2, 3 etc) blank. After filling in the form, check whether the information is accurate, then click "Confirm".

#### **Choose a password**

After you submitted the form, we email you a link that lets you set a password. Clicking the link gets you to the password page. Choose and confirm your password, and you'll be able to log in to your Mirakl shop account.

#### **3. PROVIDE BANK DETAILS**

You need to provide your bank details. Log in to your account, go to My Account **>** Settings **>** Bank Details, and enter the required information.

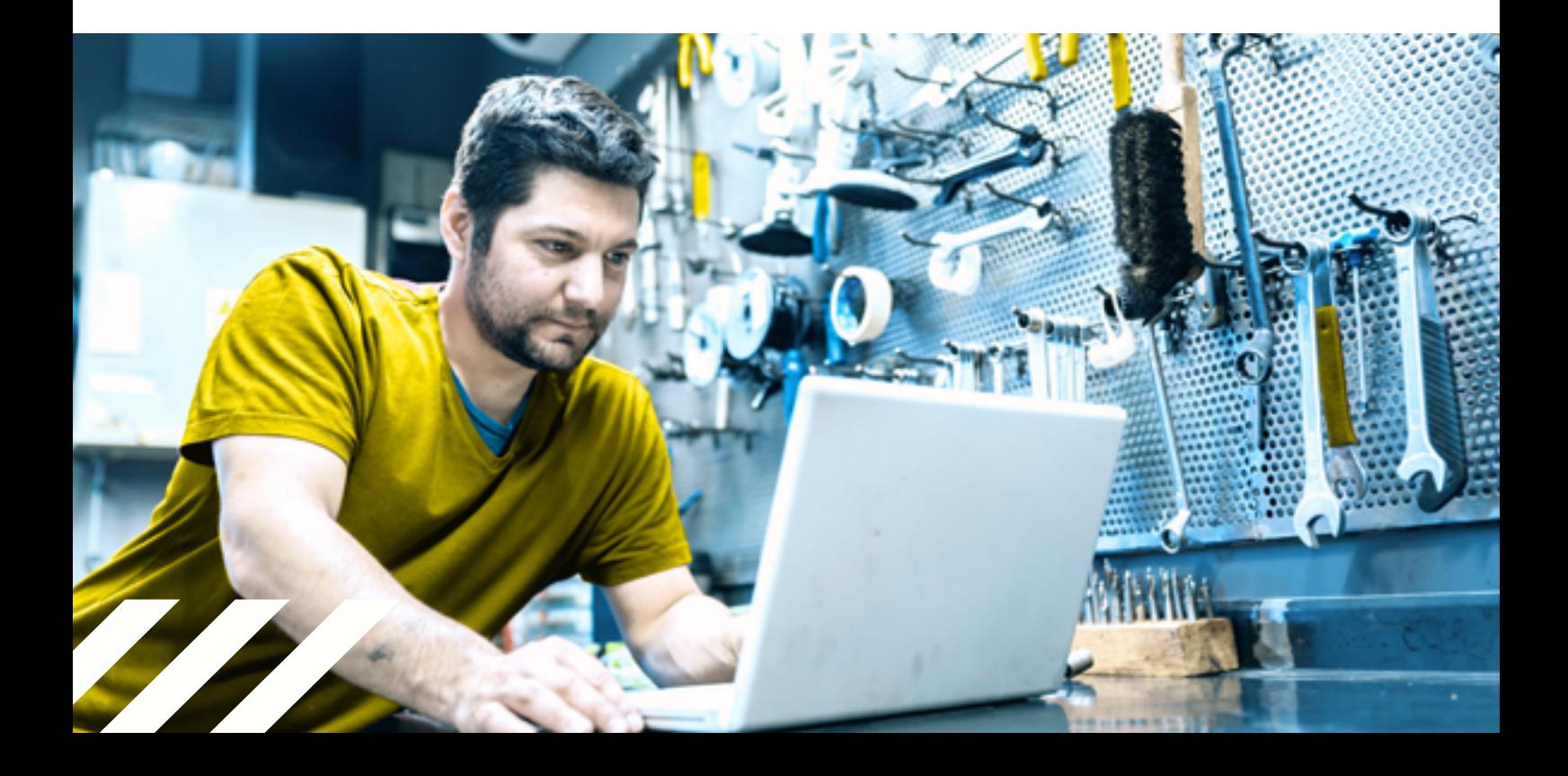

#### **4. UPLOAD DOCUMENTATION**

Go to My Account **>** Settings (scroll to the bottom), to upload documents. A checklist with all the documents we need is shown [below.](#page-5-0) This information is part of our KYC (Know Your Customer) procedures carried out by Webhelp on our behalf.

**The following forms need to be signed before you submit them:** 

• **General Terms & Conditions**

(To be signed on the last page just below the Direct Debit authorisation)

• **Shareholder Declaration form**

If no natural person in your company holds more than **25%** of the company's shares, tick the appropriate box on the Declaration of Shareholder form. This means that you don't need to complete the relevant shareholder fields on the form.

#### **Important**

When uploading documents, make sure you include all pages, annexes, appendices etc.

#### **5. UPLOAD PRODUCT DATA**

Use the "Import" function to upload products to our marketplace. The file format needs to be Excel or CSV files. There are two ways to upload product data:

#### **Option 1**

Use our file template and enter the product data. Go to "My Inventory", select the completed template and upload the file to our marketplace.

#### **Option 2**

Create a file that contains your product data. Go to "My Inventory" and upload your file. Afterwards, you need to assign categories, attributes and values to your products. Our Mapping Assistant helps you get it right.

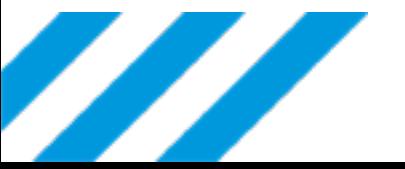

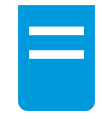

#### **Sales details files**

If you use a separate file for your sales details data, just repeat what you did when uploading the product data file.

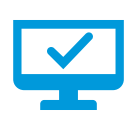

#### **Automation**

Connecting to your FTP server allows you to automatically update both your product data and sales details. Log in to your Mirakl shop account to set up the link. Alternatively, use an API (guidelines available upon request).

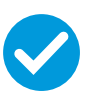

#### **Check for errors**

The last step involves checking the import logs for errors, to make sure all of your products have been uploaded.

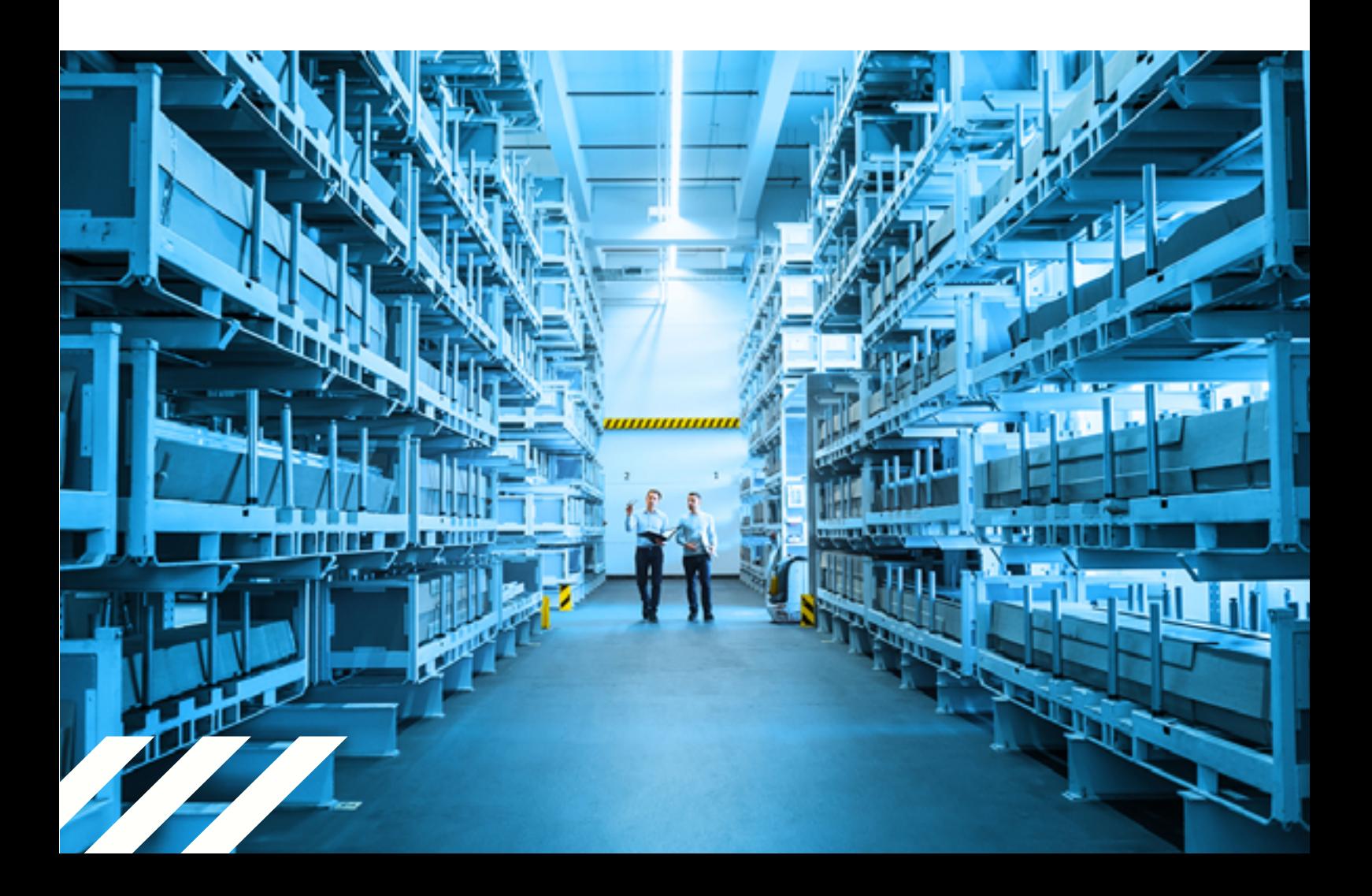

## <span id="page-5-0"></span>**CHECKLIST**

#### **1. SIGNING UP TO OUR MARKETPLACE**

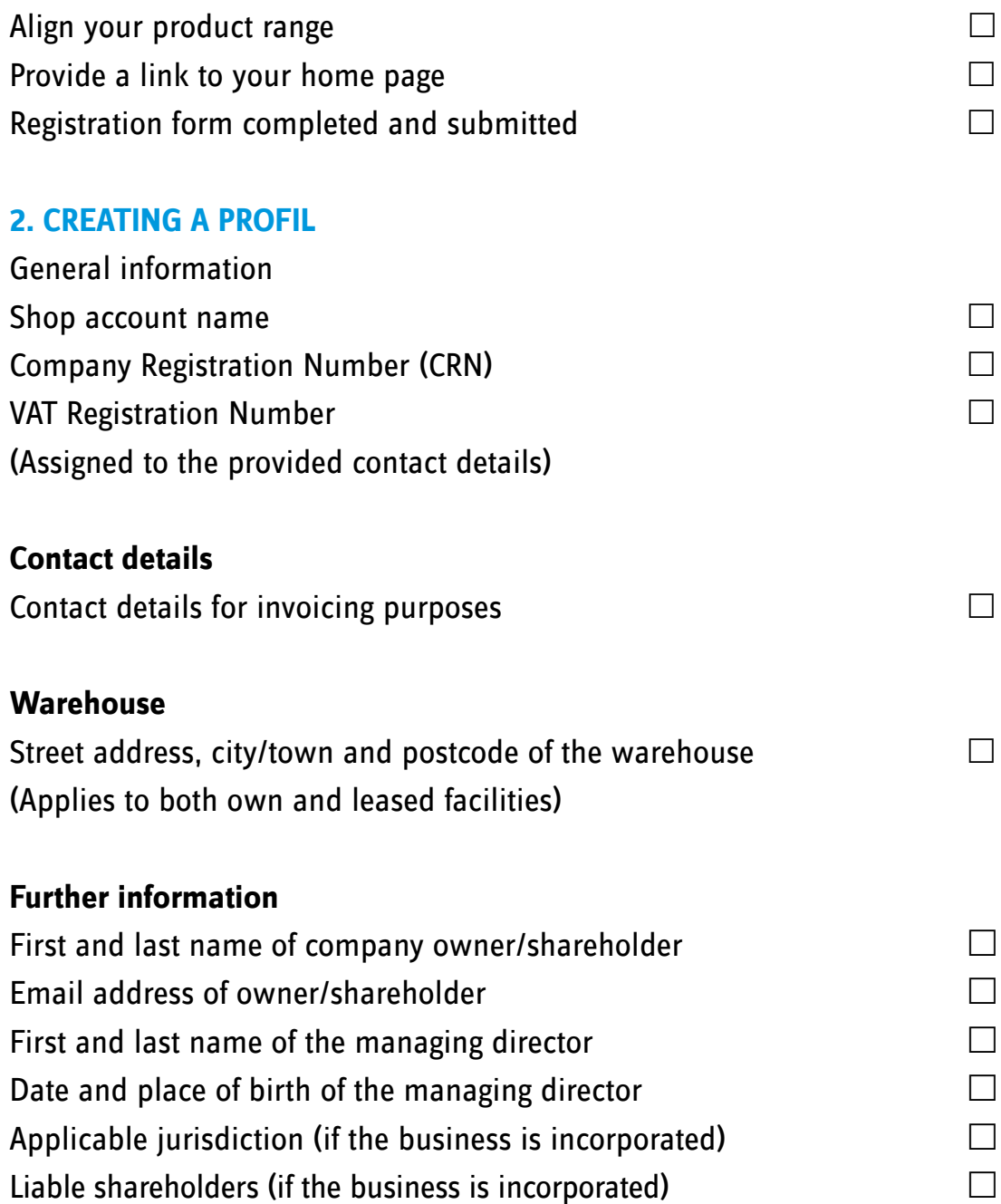

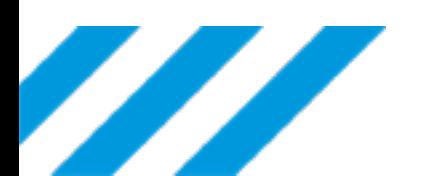

#### **3. BANK DETAILS**

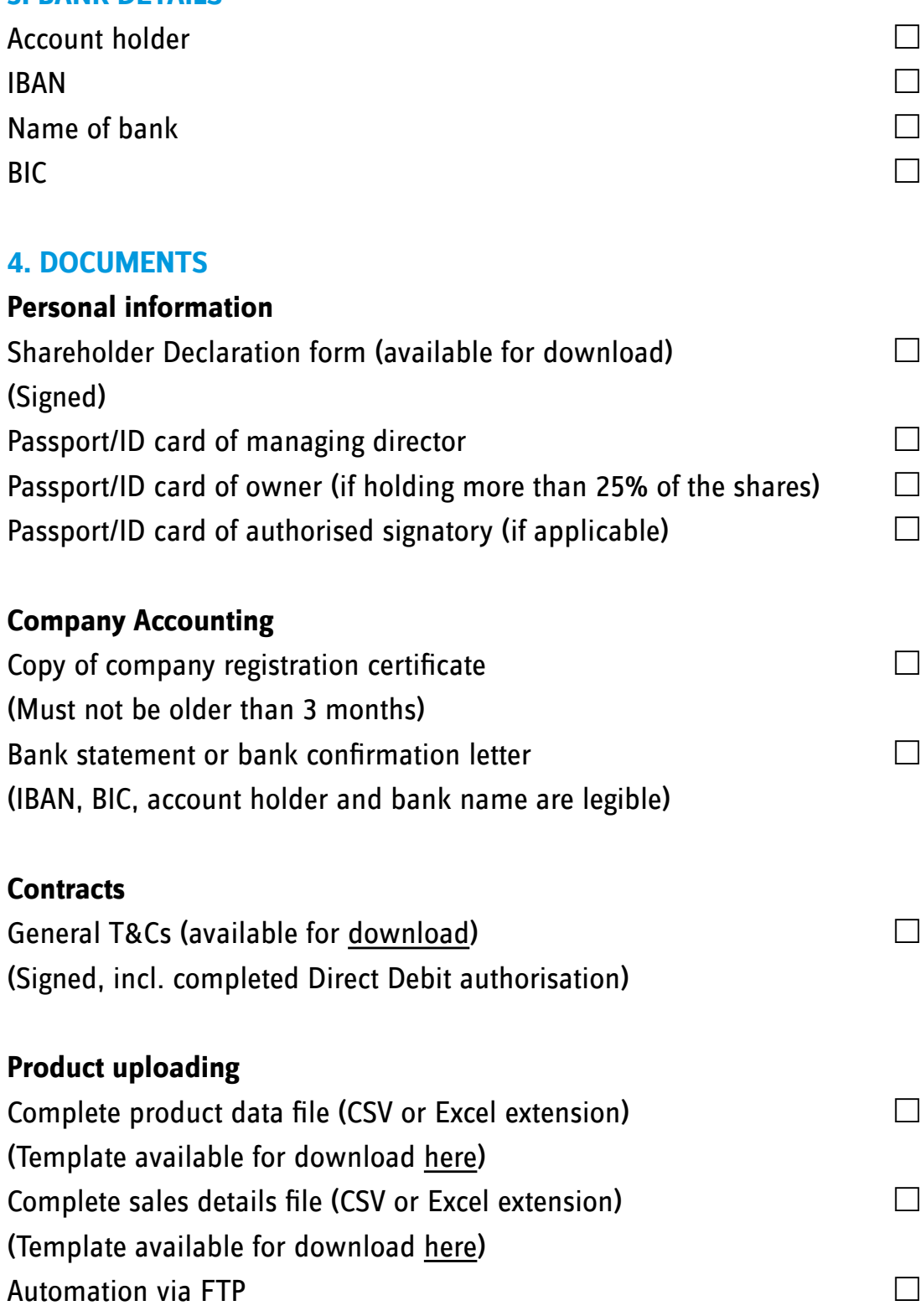

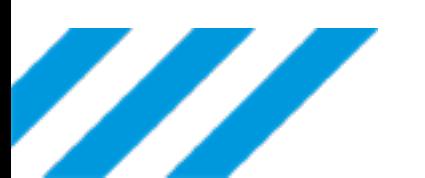